# 1. परिचय

इस उपयोग पुस्तिका (यूजर मैन्युअल) में डिस्टिक्ट मैनेजमेंट के लिए डिस्टिक्ट लॉग इन पे (Fertilizer Bills) फ़र्टिलाइज़र बिल्स ऑप्शन के अंतर्गत फ़र्टिलाइज़र से सम्बंधित 9 प्रकार (फर्टि-1A ,फर्टी-1B ,फर्टि-2 ,फर्टि-3, फर्टि-4,फर्टि-5 एवं शासन प्रतिपूर्ति1-, शासन प्रतिपूर्ति-2, शासन प्रतिपूर्ति-3)के बिल बनाये जाते है जिसके माध्यम से लोडिंग अनलोडिंग एवं परिवहन का व्यय इफको कुभको से मांगते है तथा शेष का भगतान शासन से मांगा जाता है गतिविधियों का विवरण स्क्रीनशॉट के माध्यम से दर्शाया गया है ताकि सम्बंधित अधिकारियो/कर्मचारियों द्वारा सुगमता से इसका प्रयोग किया जा सके |

#### **ग्राहक (Client) की सूचना: -**

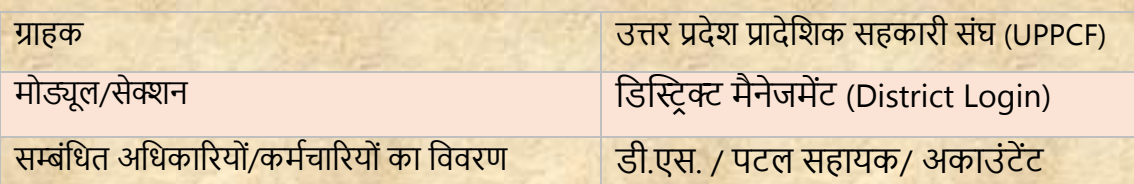

#### **दस्तावेज़ की जानकारी:-**

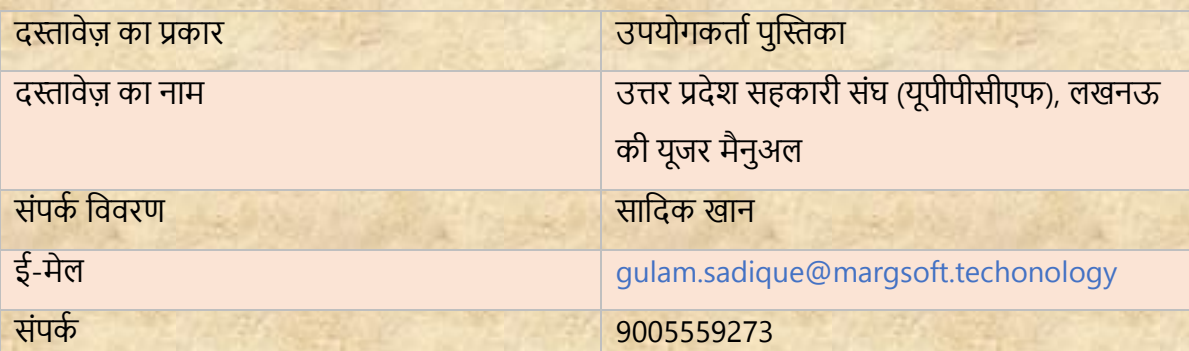

## **जनपद पैनल लॉग इन करें:-**

- i) एड्रेस बार में URL https://uppcferp.in टाइप करें।
- <u>ii) उपयोगकर्ता नाम और पासवर्ड के रूप में कार्यालय प्रकार का चयन करें और फिर व्यवस्थापक</u> <u>पैनल(Admin Panel) में लॉग इन करने के लिए लॉगिन बटन पर क्लिक करें।</u>

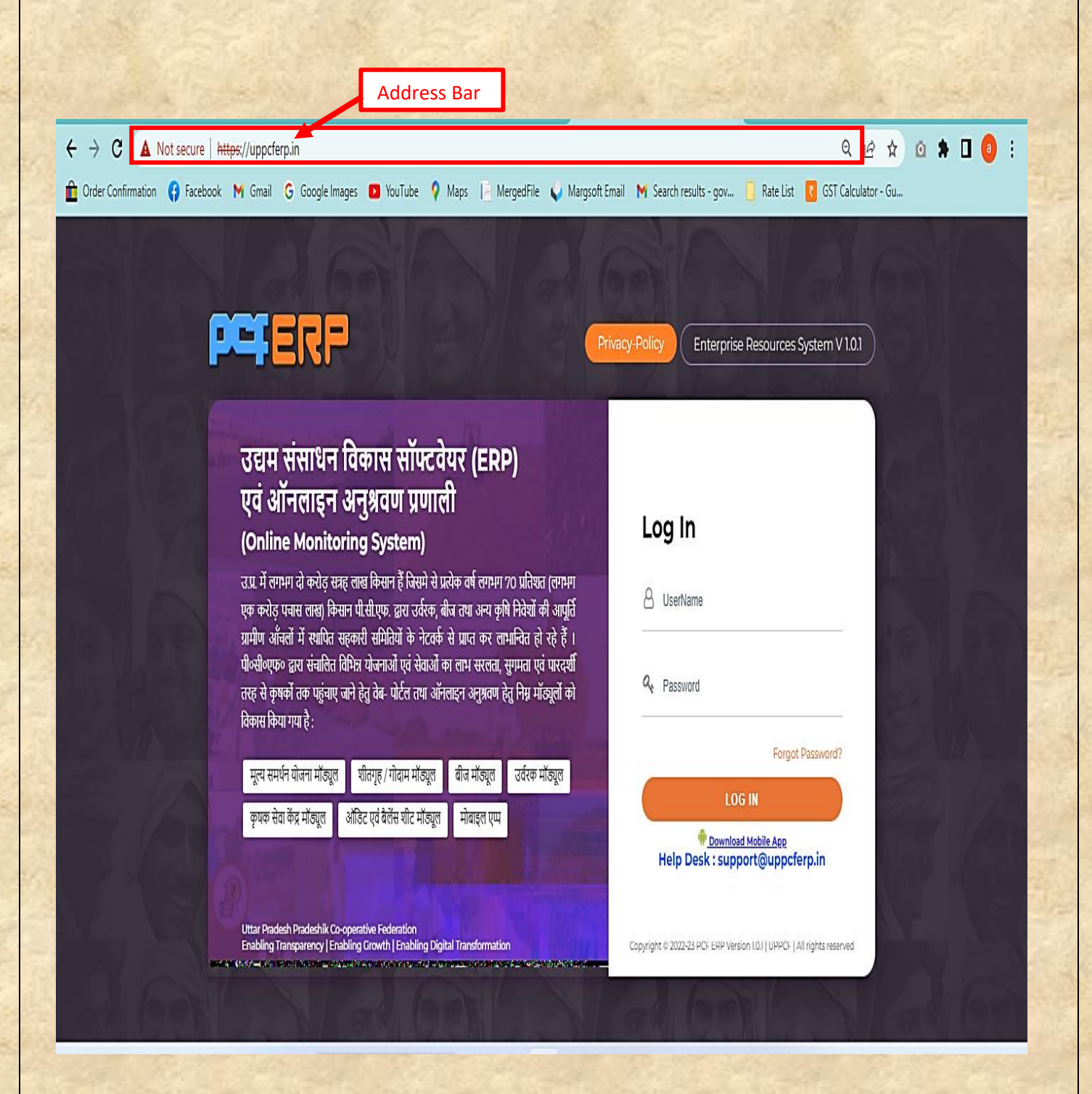

**जिला (District): -** उपयोगकतािको उपयोग करनेसेसंबंशधर् शनदेश नीचे शदए गए हैं:

**1.** शजले से लॉग इन किने पि मॉड्यूल पेज में आपको **"फ़जटिलाइज़र मॉड्यूल "** शदखेगत, स्तिक किें|

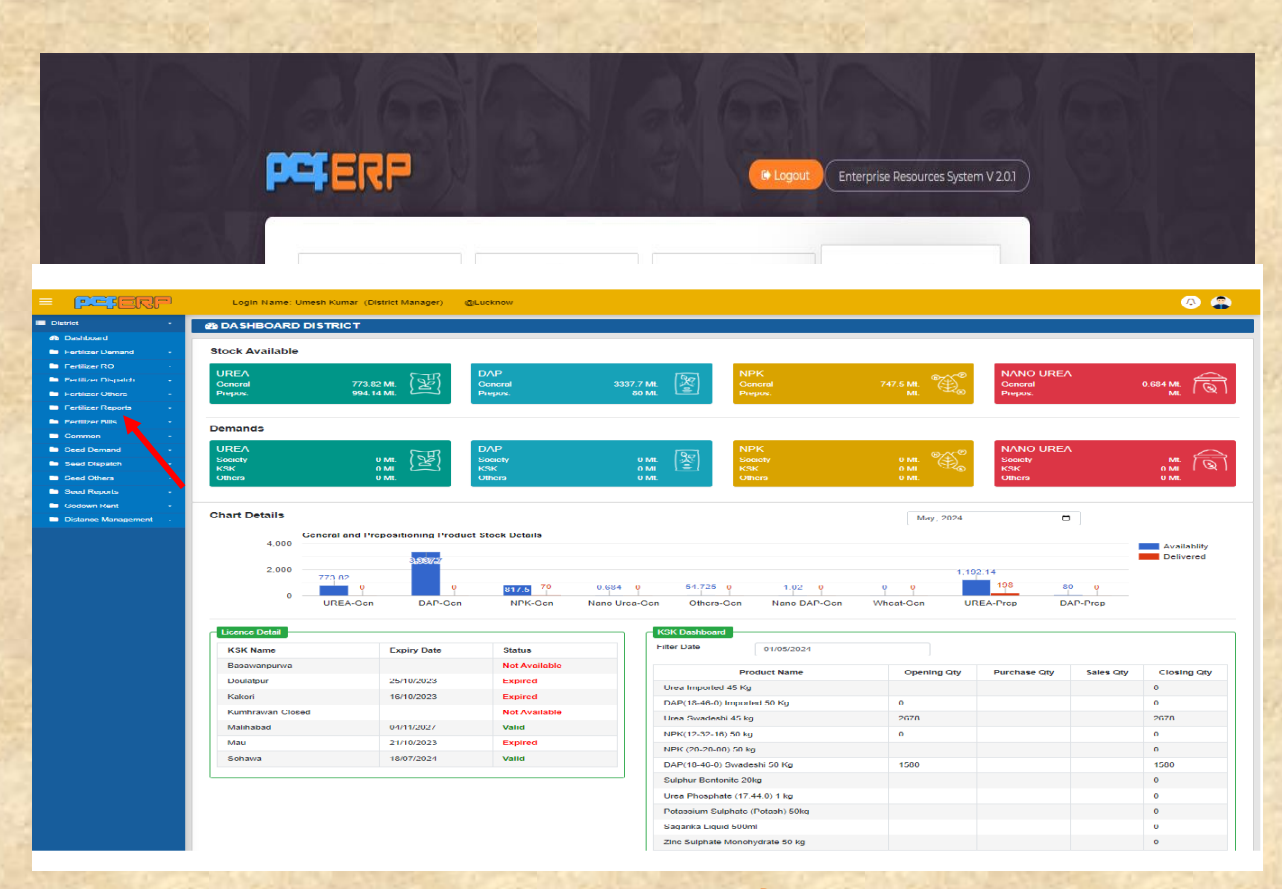

2. **फ़र्टिलाइज़र मोड्यूल" पर क्लिक करने के पश्चात् "डैशबोर्ड" लैंडिंग पेज खुलेगा | आगे की** गशर्शिशधयोंके शलए **मेनूबार** में **"जिस्ट्रिक्ट"** पि स्तिक किें|

**Fertilizer Bills: -** र्िस्तरिक्ट पर स्तिक करनेके पश्चात **"फ़जटिलाइज़र जिल"** के ऑप्शन पे <u>निम्ननलिखित Menu's खुलेंगे जो की सभी बिल नीचे दिए गए निर्देशों के पालन से "Generate" करे: -</u> Fert-1A

- Fert-1B
- Fert-2
- Fert-3
- Fert-4
- Fert-5
- Shasan Pratipoorti Bill-1
- Shasan Pratipoorti Bill-2
- Shasan Pratipoorti Bill-3

<mark>1) **Fert-1A**: -</mark> फर्टि -1A, बिल में यूरिया के सभी चालान जो समिति या कृषक सेवा केंद्र को प्रेषित किये जाते हैं उनका प्रति माह का बिल बनाने के लिए की प्रविष्टि करने हेतु add (+) सिंबल पर क्लिक करें।

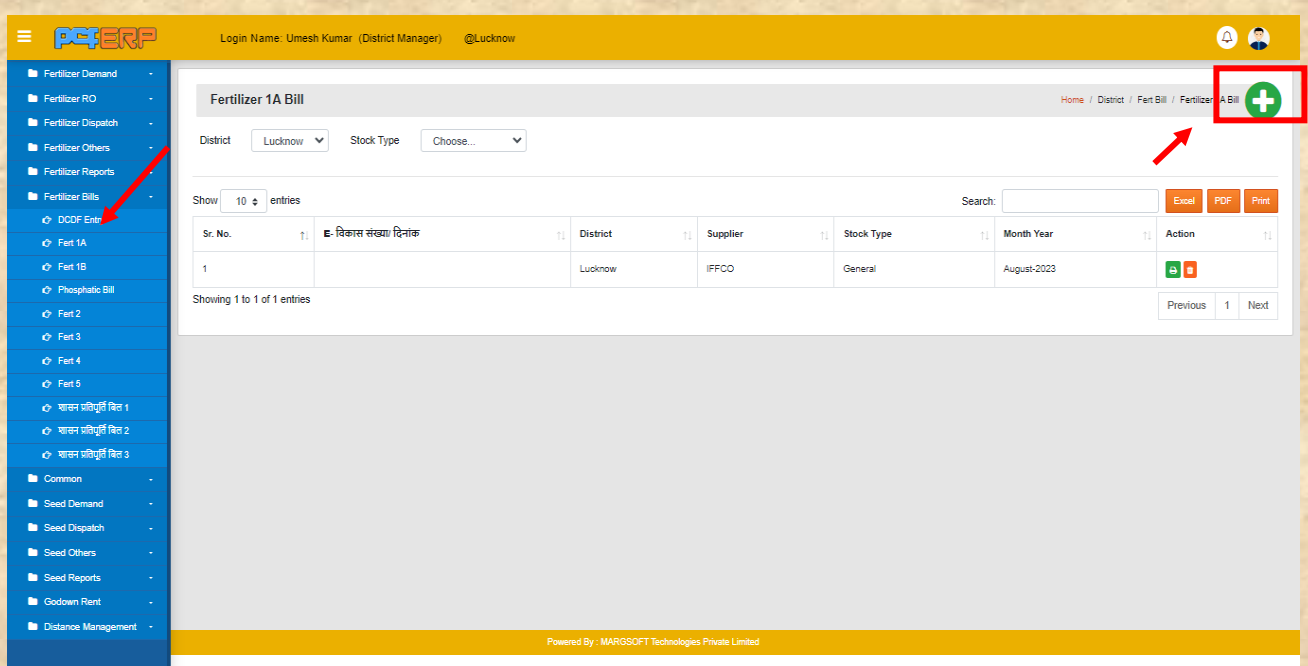

तथा समस्त प्रविष्टिया करने के पश्चात् डाटा को सेव करने हेतु "Submit" बटन पर पर क्लिक करें।

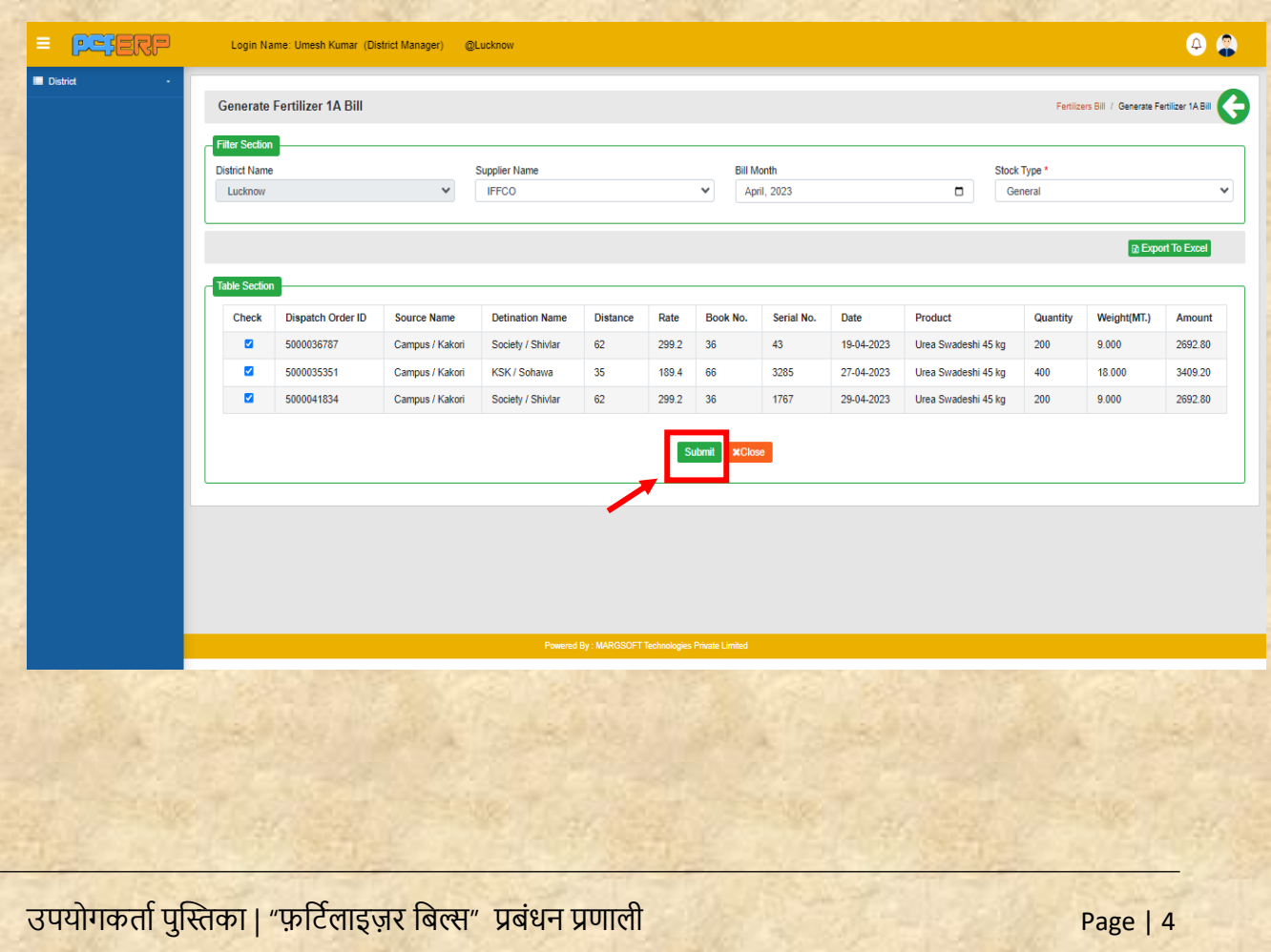

**"Submit"** किने के पश्चतर्् शलस्ट पेज शनम्नतनुसति शदखेगत शजसमेआपको **Edit**/**View** एिं **Delete** कत शिकल्प मिलेगा।

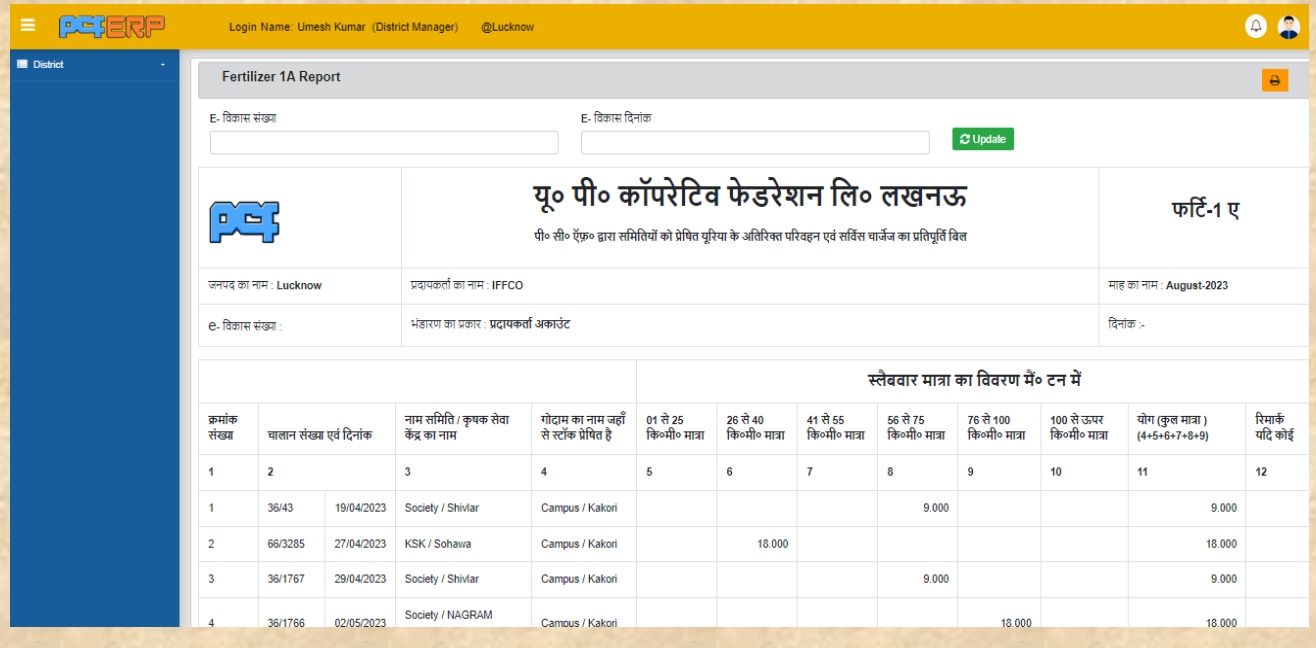

**1) Fert-1B:** फटी -1B, र्िल मेंDAP/NPK के सभी चालान जो सर्मर्त या कृ षक सेवा कें द्र को प्रेर्षत किये जाते हैं उनका प्रति माह का बिल बनाने के लिए की प्रविष्टि करने हेतु add (+) सिंबल पर क्लिक किे।

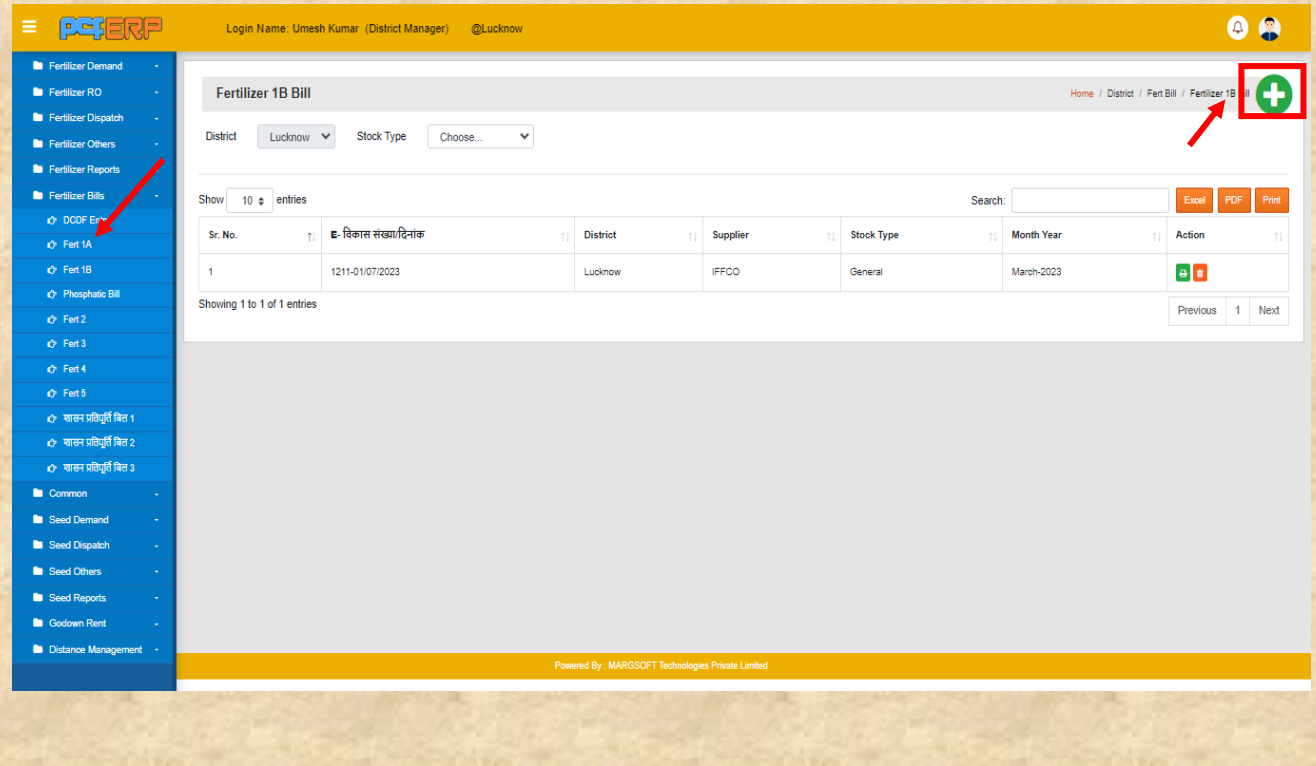

तथा समस्त प्रविष्टिया करने के पश्चात् डाटा को सेव करने हेतु "Submit" बटन पर पर क्लिक करें।

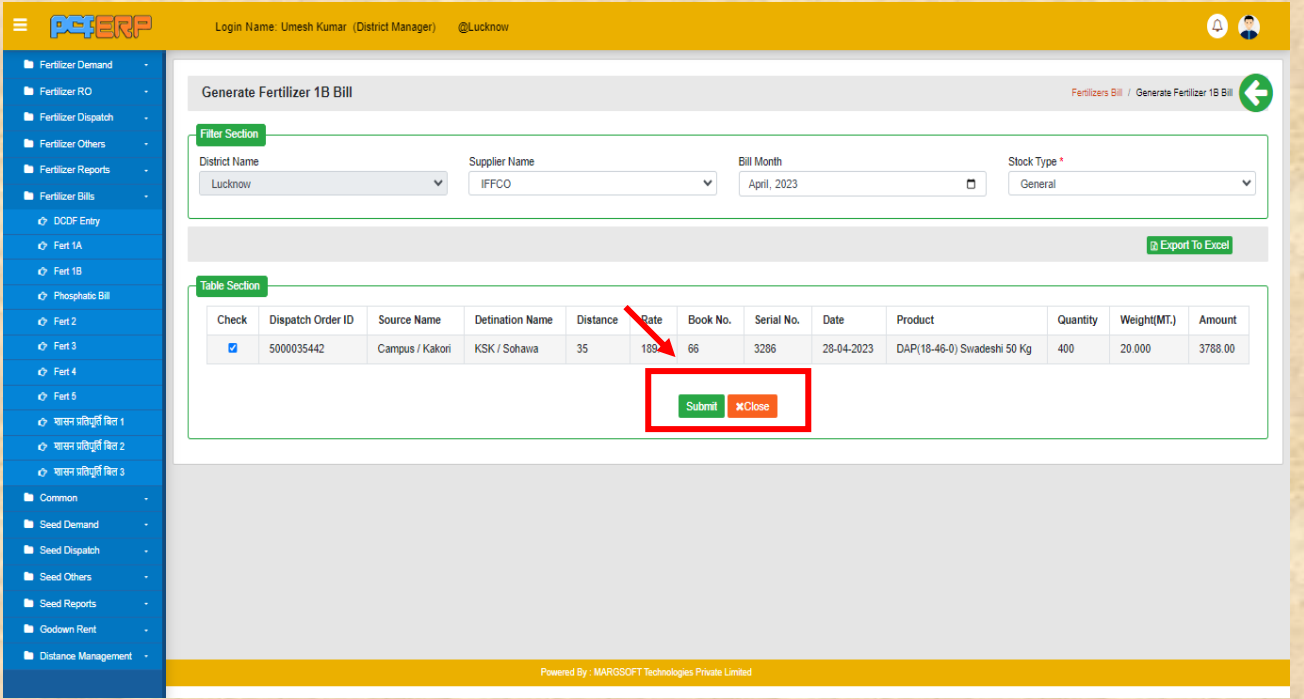

**"Submit"** किने के पश्चतर्् शलस्ट पेज शनम्नतनुसति शदखेगत शजसमेआपको **Edit**/**View** एिं **Delete** कत शिकल्प मिलेगा |

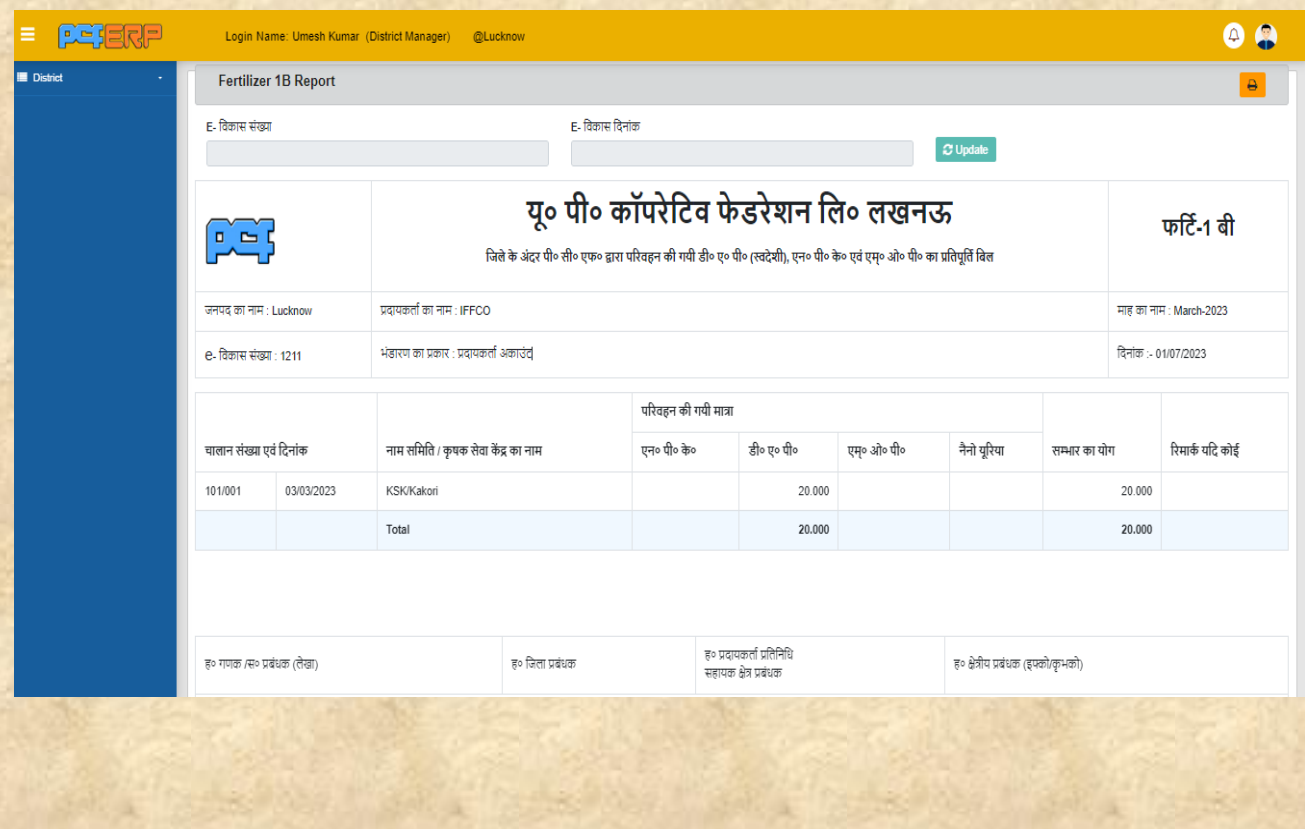

**2) Fert-2(Over & Above): -** फर्टि-2, Over & above के र्िल में16 - 31 र्तर्थ तक भंिाररत अर्िकतम मात्रा दशाियी जाती हैप्रशिशि किनेहेर्ुadd **(+)** शसंबल पि स्तिक किे।

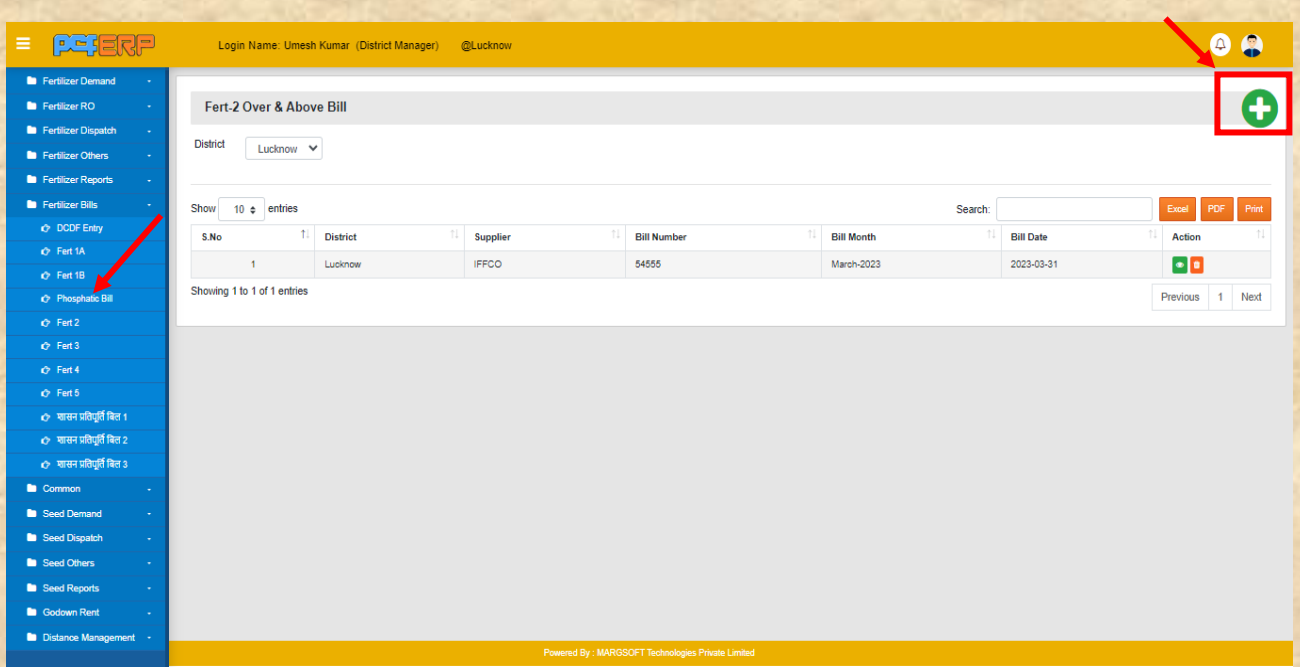

र्थत समि प्रशिशियत किनेके पश्चतर््ड्तटत को सेि किनेहेर्ु**"Search"/"Print"** बटन पि पि स्तिक किें।

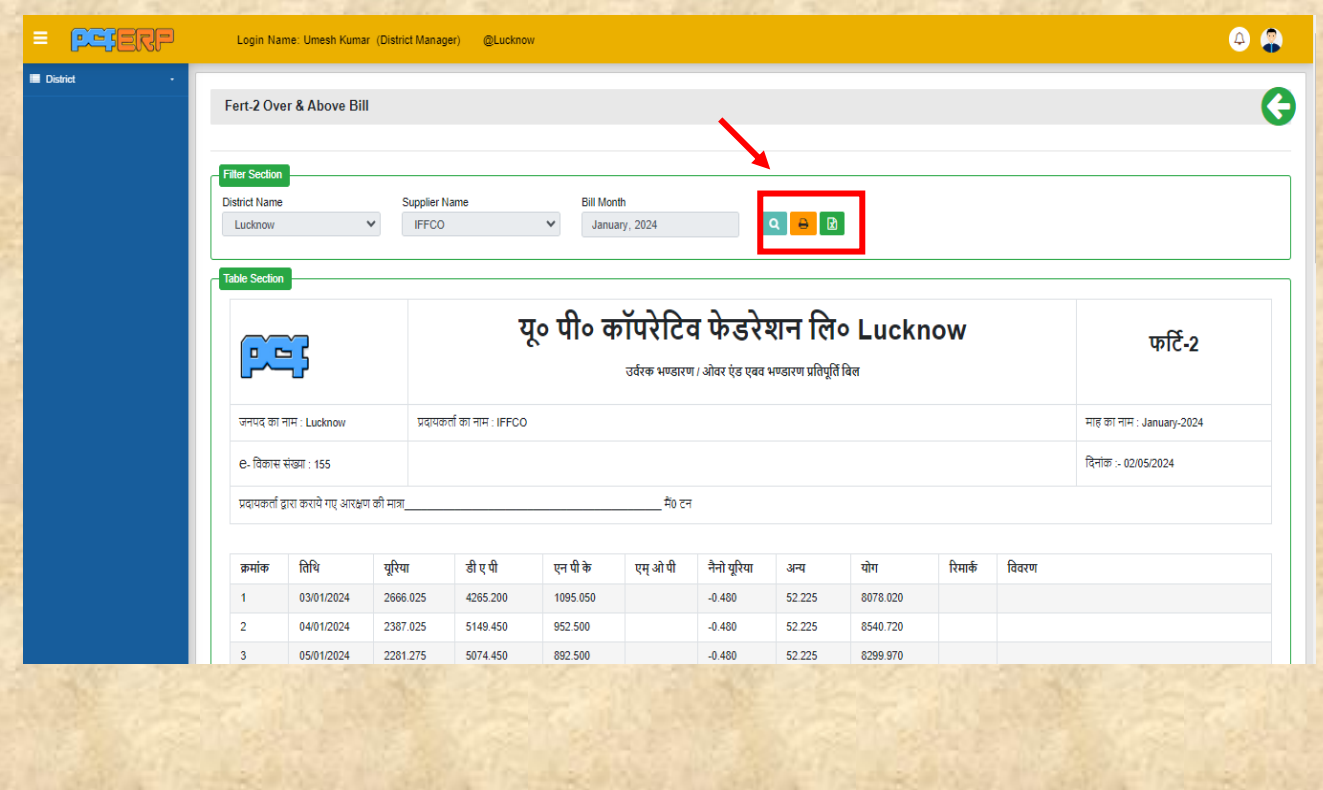

#### **3) Fert-3: -**फर्टि-3, प्रदायकताि द्वारा कराये गए भंिाररत सम्भार का र्तर्थवार र्ववरण को देिने के र्लए प्रशिशि किनेहेर्ु**(Verify)** शसंबल पि स्तिक किे।

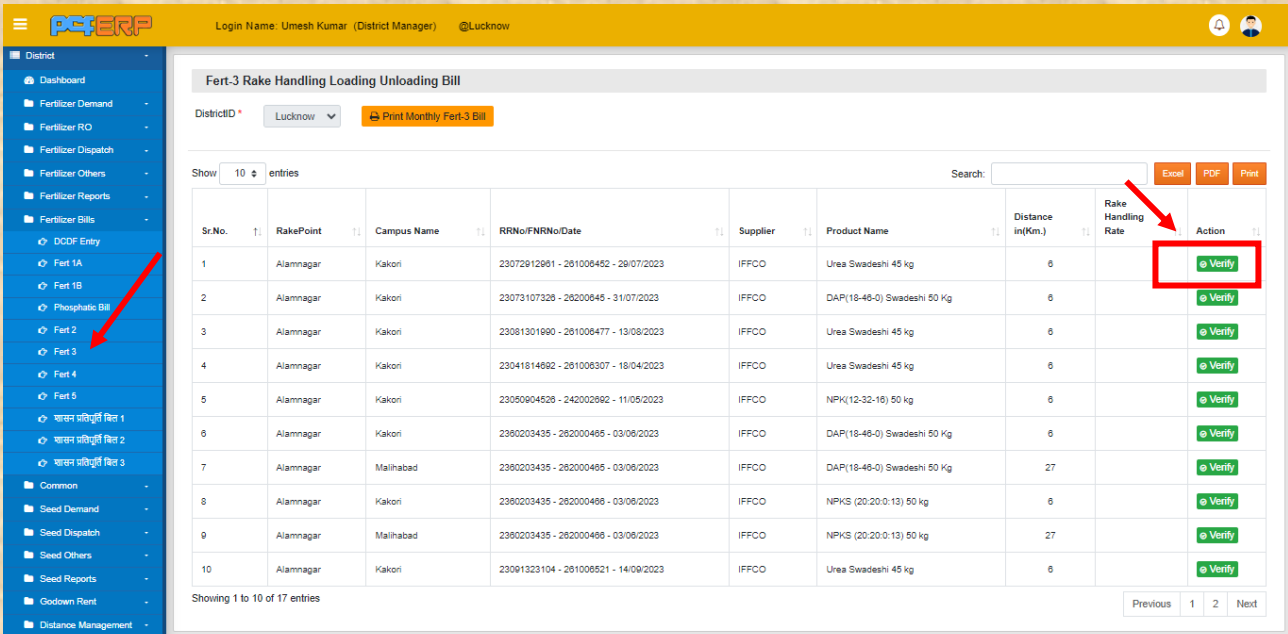

र्थत समि प्रशिशियत किनेके पश्चतर््ड्तटत को सेि किनेहेर्ु**"Update"/"Print"** बटन पि पि स्तिक किें।

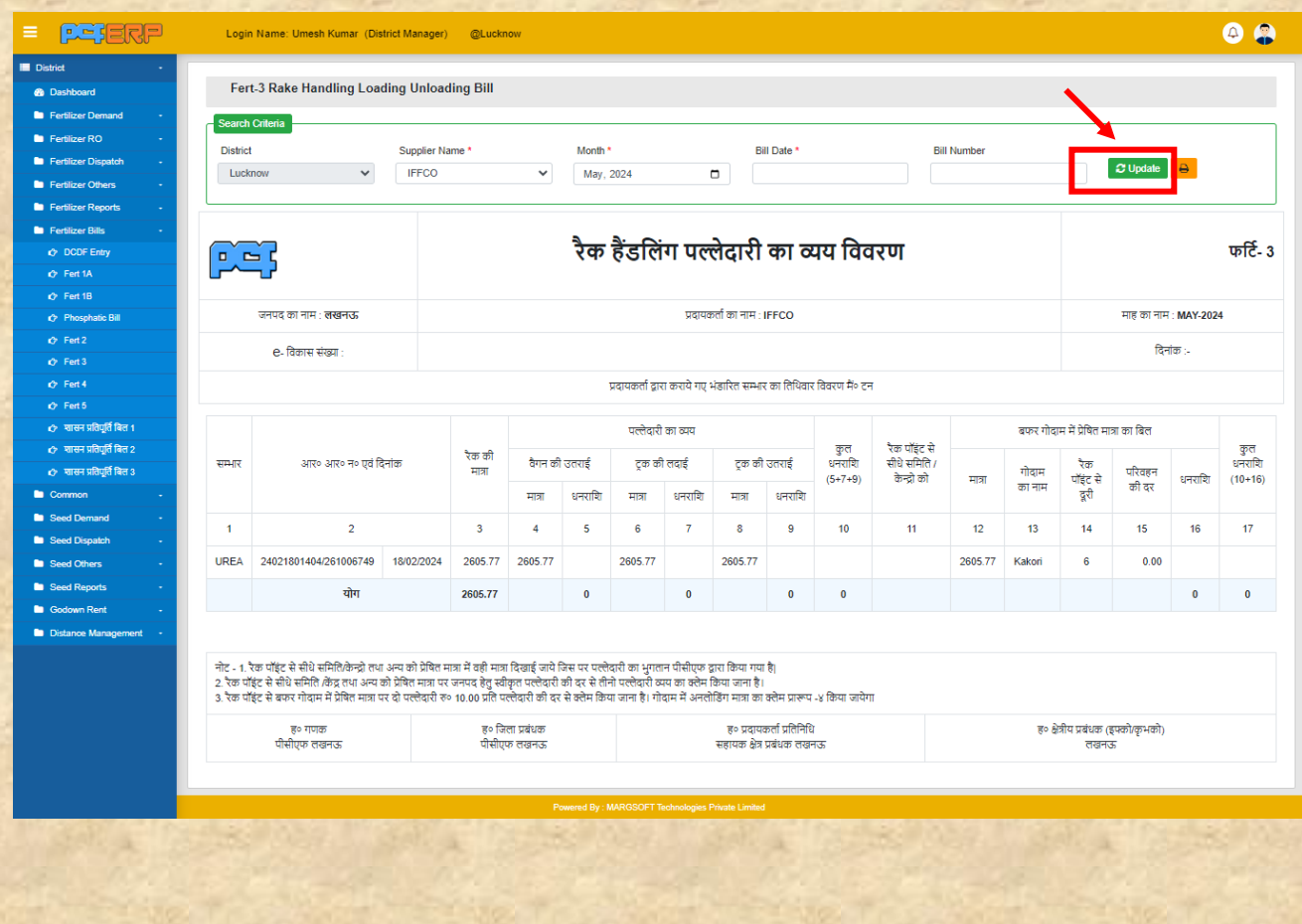

#### <mark>4) **Fert-4:** - फर्टि-</mark>4 बिल में बफर गोदाम पर अनलोडिंग / लोडिंग एवं रिबैगिंग का विवरण प्रविष्टि किनेहेर्ुadd **(+)** शसंबल पि स्तिक किे।

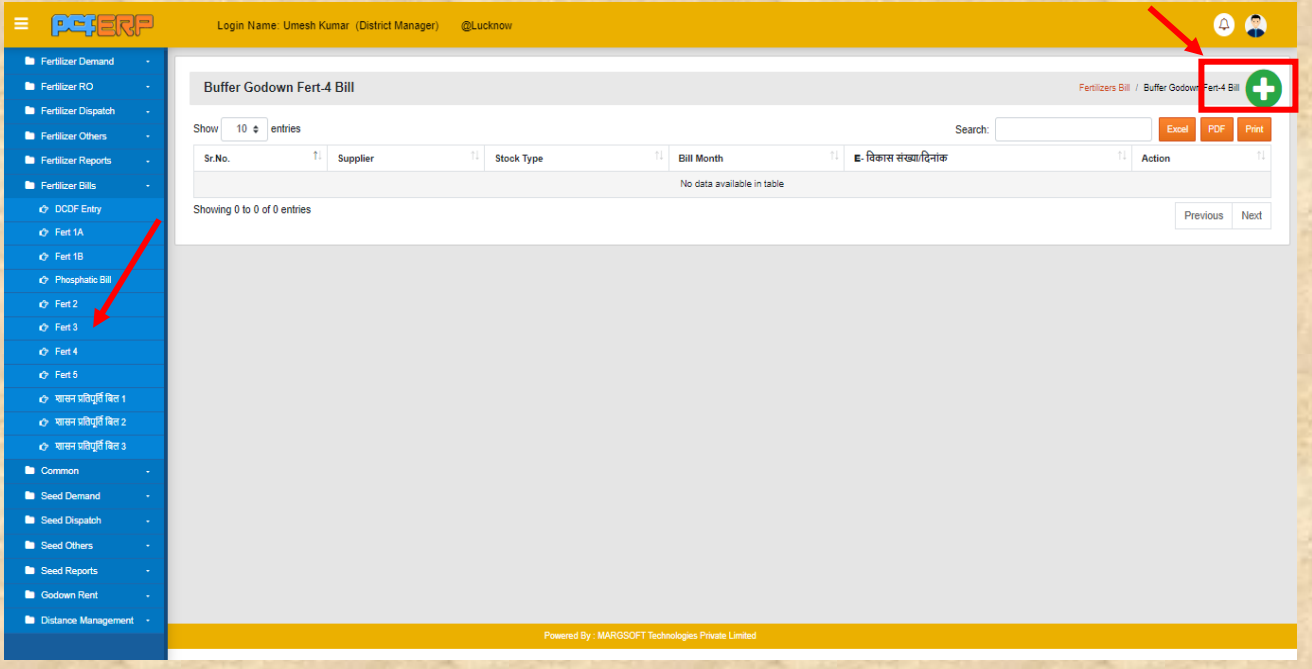

तथा समस्त प्रविष्टिया करने के पश्चात् डाटा को सेव करने हेतु "Submit" बटन पर पर क्लिक करें।

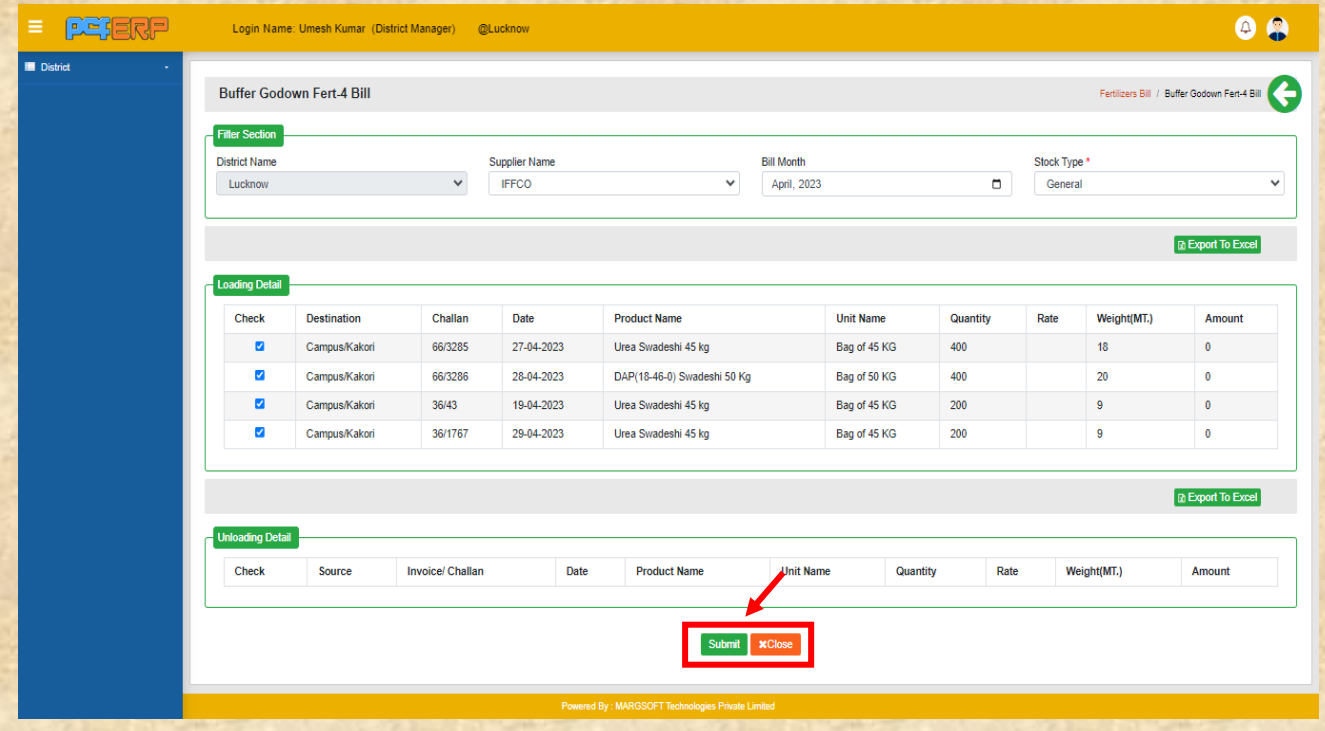

र्थत समि प्रशिशियत किनेके पश्चतर््ड्तटत को सेि किनेहेर्ु**"Update"/"Print"** बटन पि पि स्तिक किें।

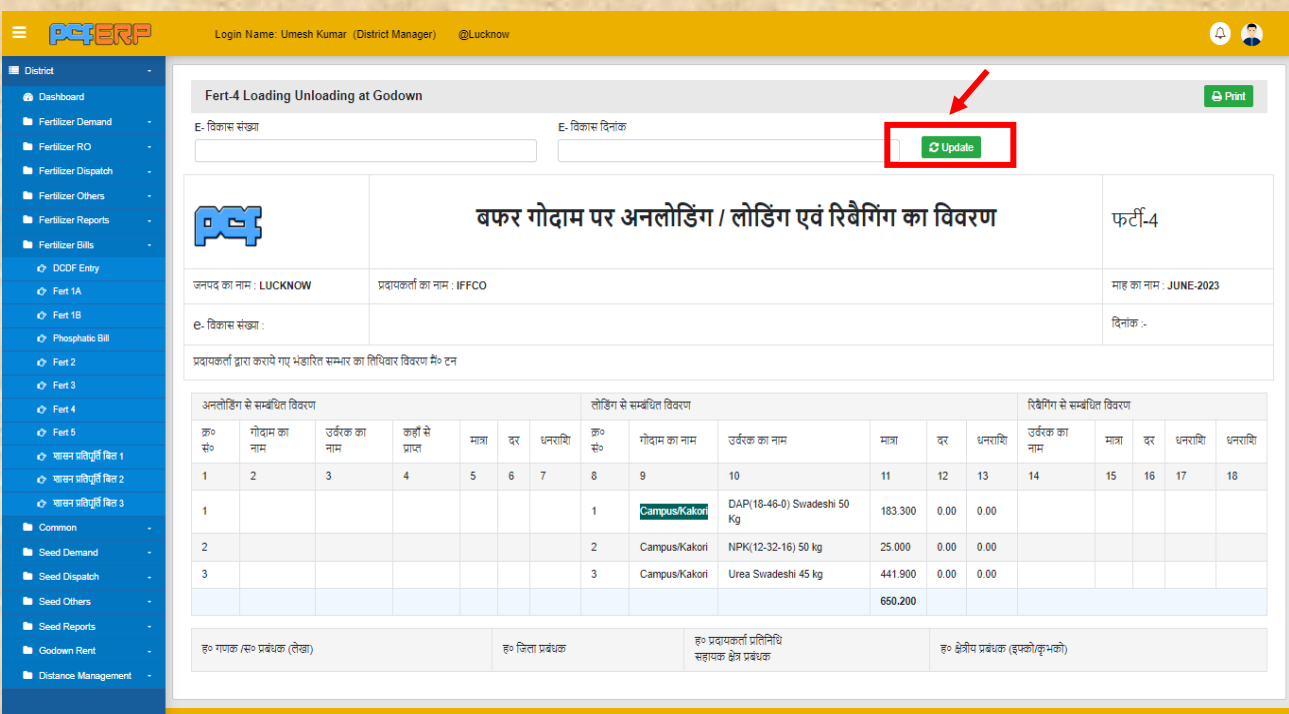

**5) Fert-5: -** फर्टि-5 र्िल मेंसर्विस चाजेज का भुगतान लेनेके र्लए प्रशिशि किनेहेर्ुadd **(+)** शसंबल पर क्लिक करे।

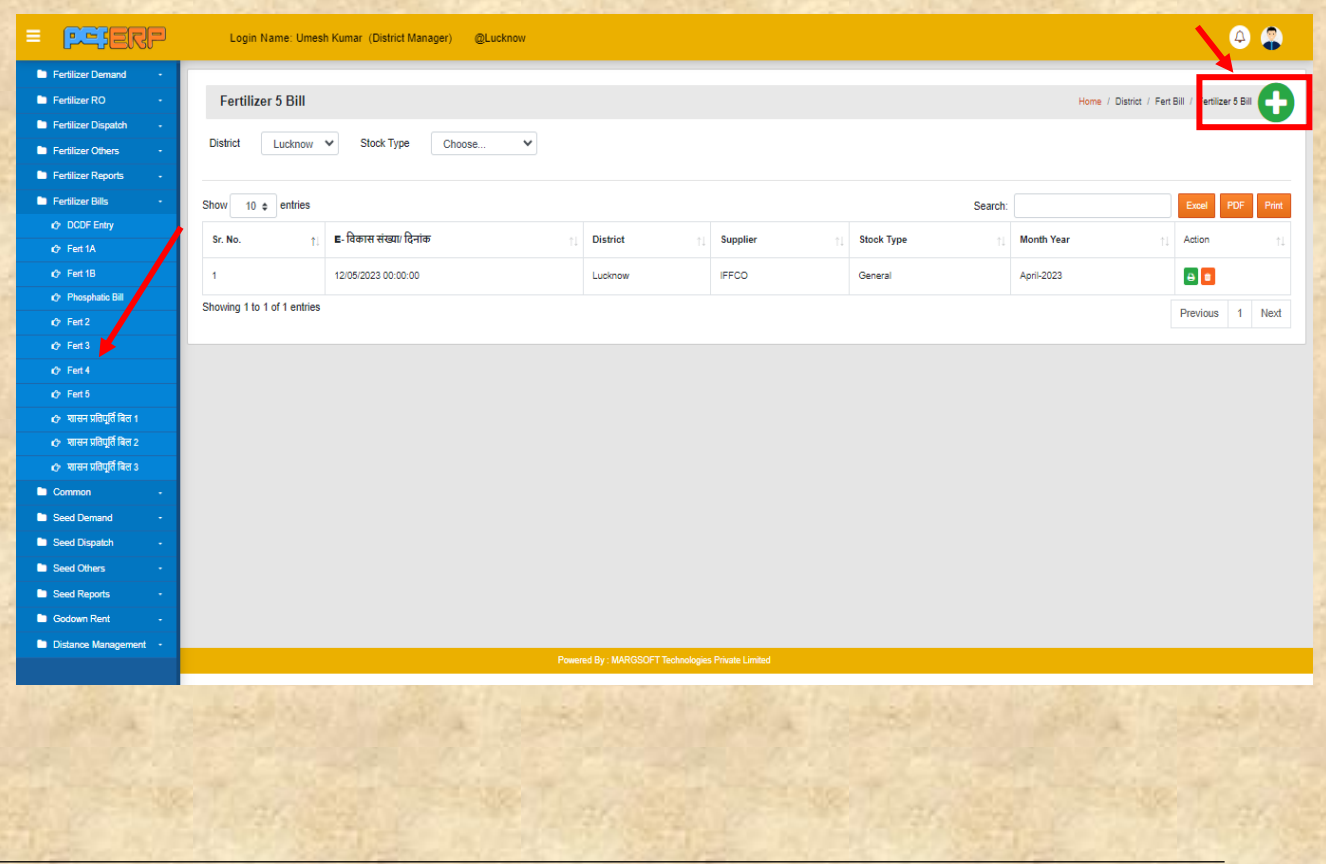

तथा समस्त प्रविष्टिया करने के पश्चात् डाटा को सेव करने हेतु "**Submit**"बटन पर पर क्लिक करें।

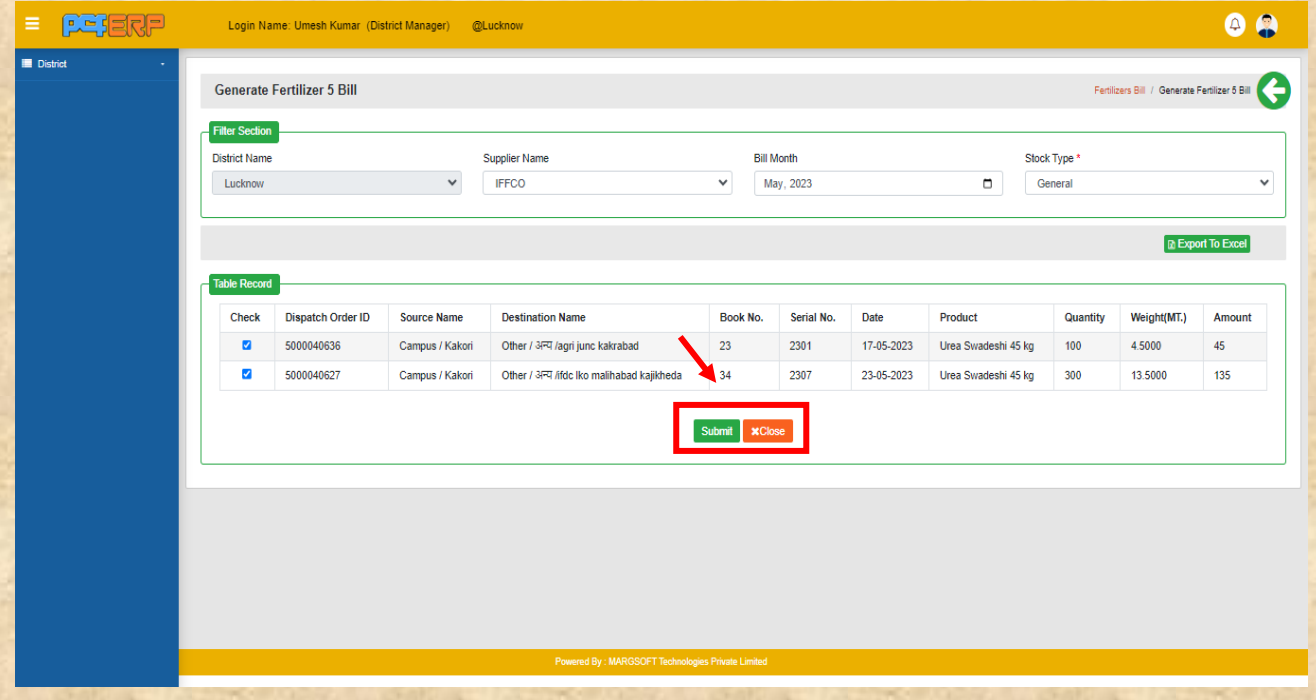

र्थत समि प्रशिशियत किनेके पश्चतर््ड्तटत को सेि किनेहेर्ु**"Update"/"Print"** बटन पि पि स्तिक किें।

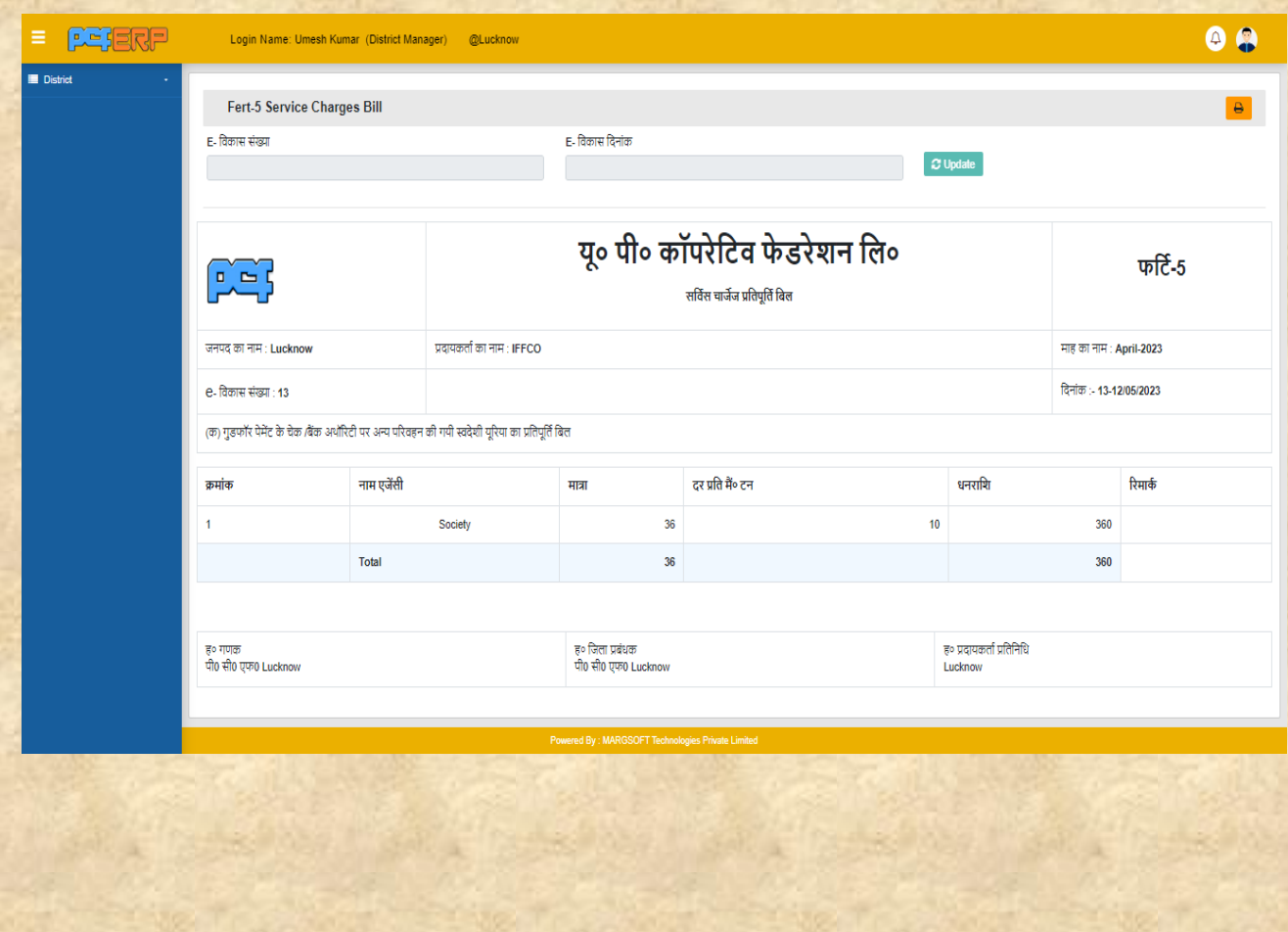

A) Shasan Pratipoorti Bill-1: - शासन प्रतिपूर्ति1- बिल समिति /पी सी एफ केंद्र / अन्य को प्रीपोज़िशनिंग /सामान्य योजनान्तर्गत फास्फेटिक उर्वरको (डी0 ए0 पी0 / एन0 पी0 के0 /अन्य ) के पररवहन व्ययोंका प्रशिशि किनेहेर्ु**(Generate)** शसंबल पि स्तिक किे।

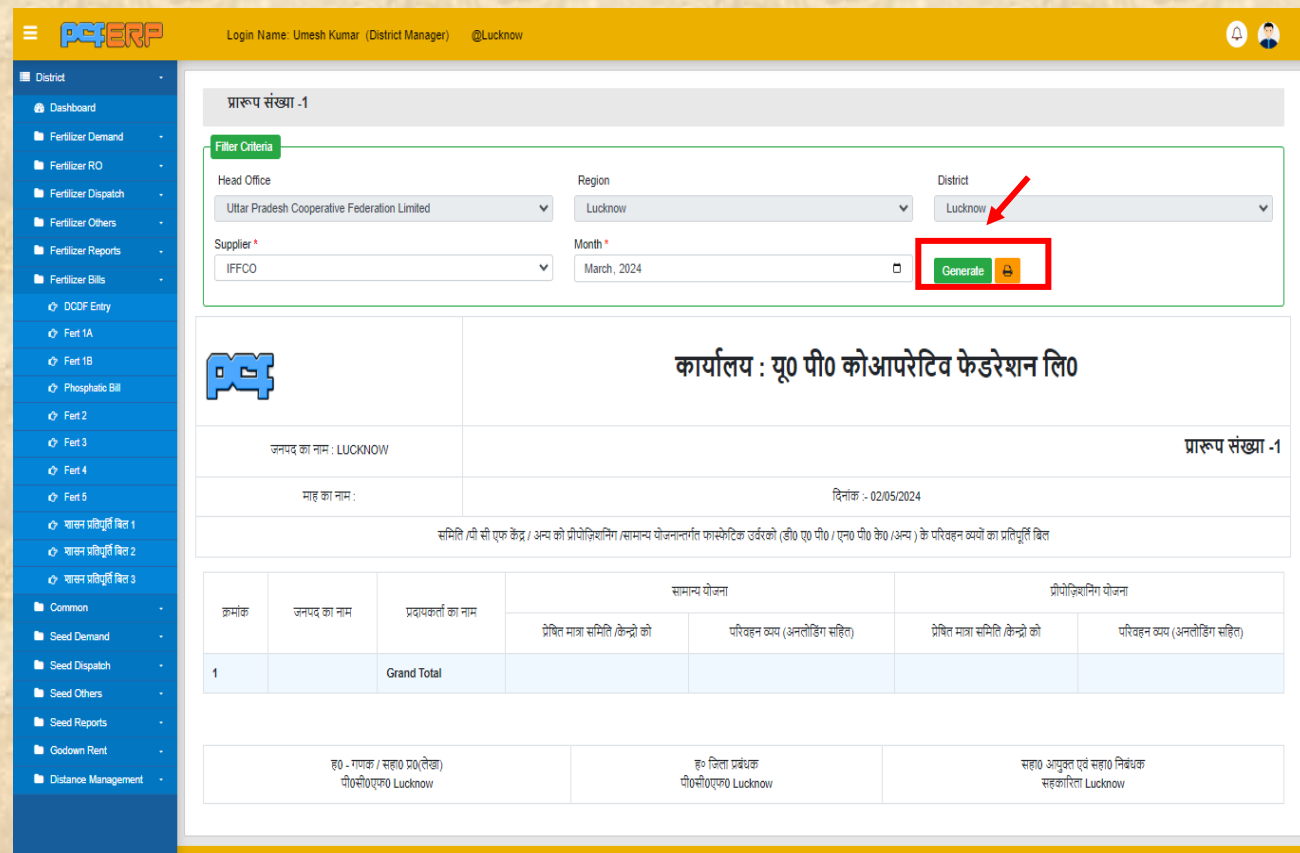

**B) Shasan Pratipoorti Bill-2: -** शासन प्रतिपूर्ति-2, बिल समिति /पी सी एफ केंद्र / अन्य को यूरिया सम्भार के प्रेषण पर परिवहन मद में (अनलोडिंग सहित) किये गए व्ययों का की प्रविष्टि करने हेतु **(Generate)** शसंबल पि स्तिक किे।

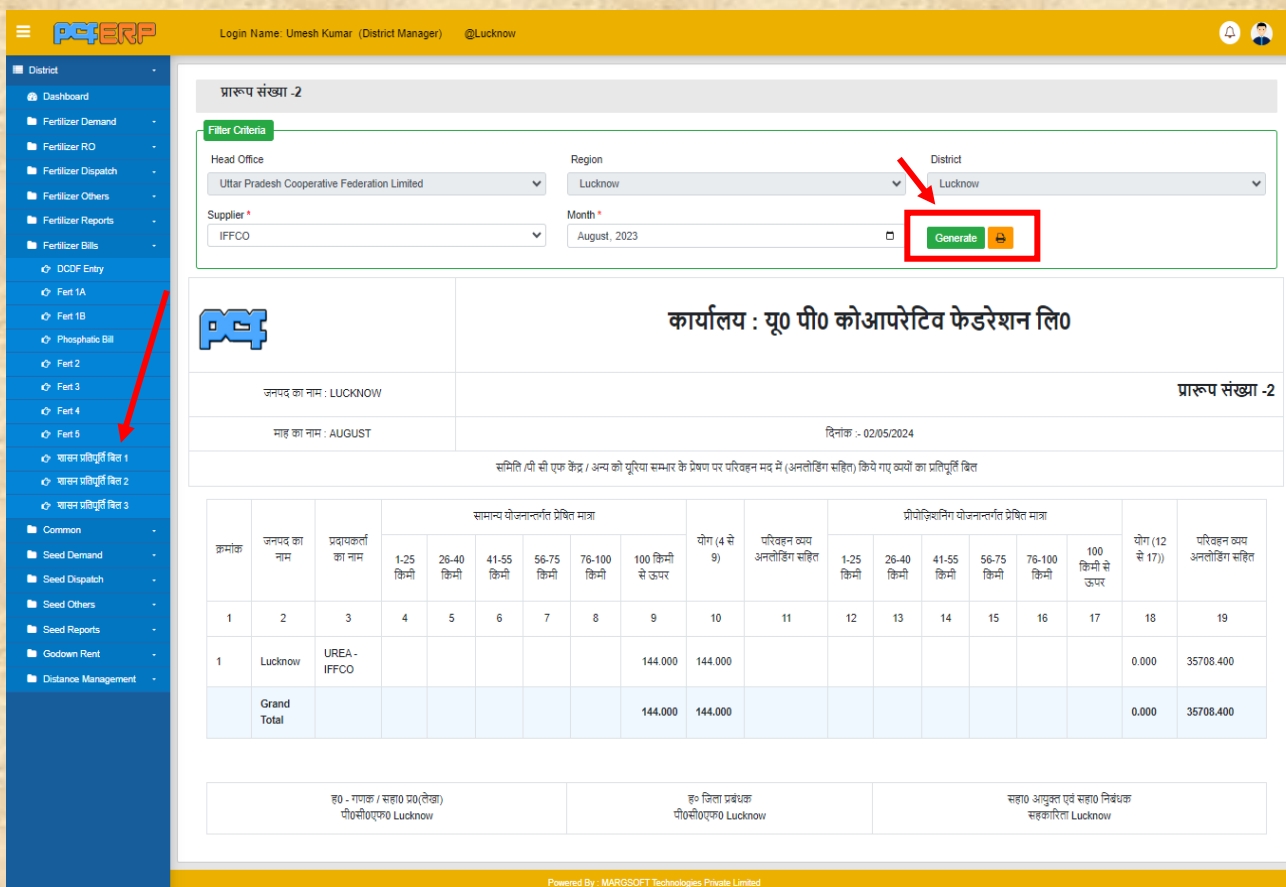

**C) Shasan Pratipoorti Bill-3: -** शासन प्रतिपूर्ति-3 बिल प्रीपोज़िशनिंग योजनान्तर्गत भण्डारित सम्भार का वितरण प्रविष्टि करने हेतु (Generate) सिंबल पर क्लिक करे।

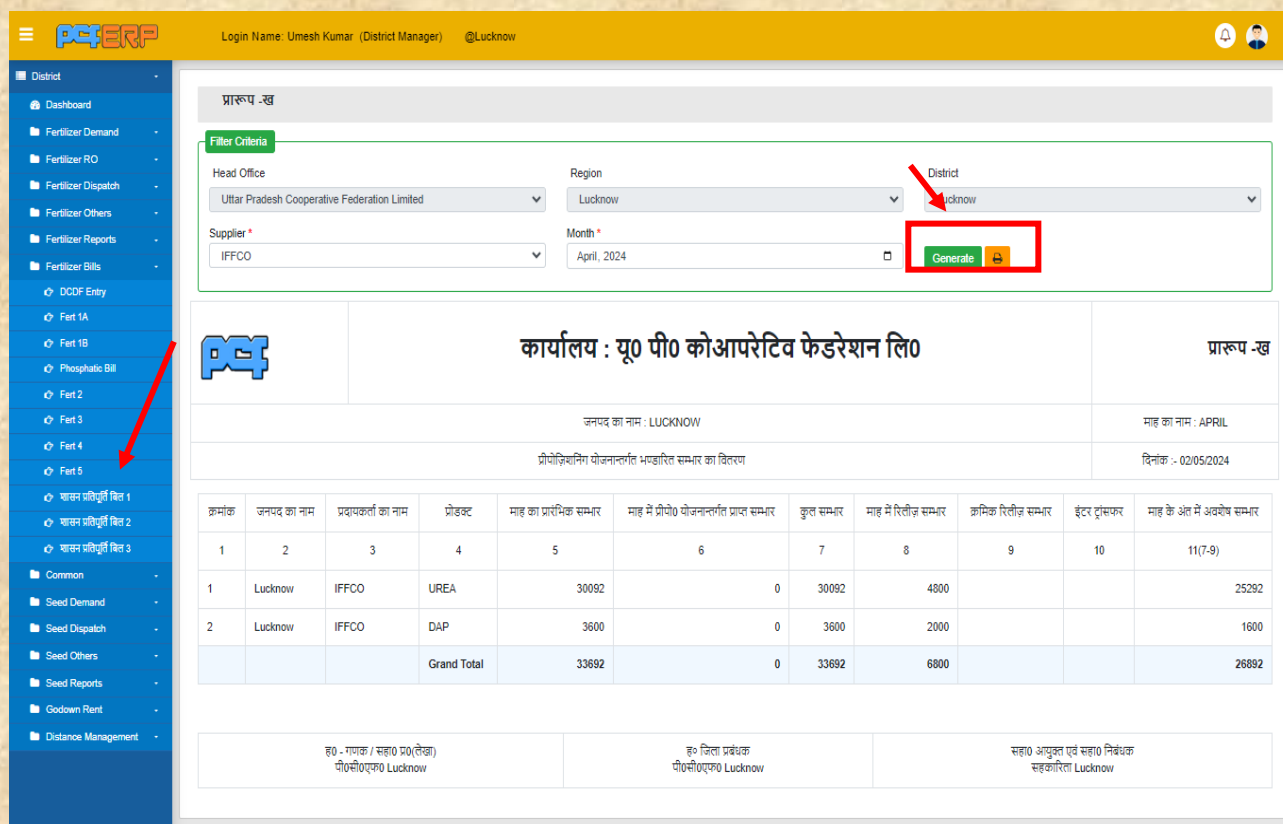